## Configurazione di Cisco Meeting Server e delle conferenze ad hoc CUCM  $\overline{a}$

## Sommario

Introduzione **Prerequisiti Requisiti** Componenti usati **Configurazione** Configurazione di CMS Configurazione di CUCM **Verifica** Risoluzione dei problemi

## Introduzione

In questo documento viene descritto come configurare le conferenze ad hoc con Cisco Meeting Server (CMS) e Cisco Unified Communications Manager (CUCM).

## **Prerequisiti**

#### **Requisiti**

Cisco raccomanda la conoscenza dei seguenti argomenti:

- Installazione e configurazione CMS
- Registrazione endpoint CUCM e creazione trunk
- Certificati firmati

#### Componenti usati

- $\bullet$  CUCM
- CMS Server 2.0.X e versioni successive
- I componenti Webadmin e Call Bridge devono essere già configurati nel CMS
- Record DNS (Domain Name System) interni per Call Bridge e Webadmin, risolvibili in indirizzo IP del server CMS
- Autorità di certificazione (CA) interna per firmare il certificato con l'utilizzo chiavi avanzato per l'autenticazione del server Web e del client Web
- Certificati firmati per la comunicazione Transport Layer Security (TLS)

Nota: I certificati autofirmati non sono supportati per questa distribuzione perché richiedono l'autenticazione del server Web e del client Web che non consente di aggiungere certificati autofirmati

Le informazioni discusse in questo documento fanno riferimento a dispositivi usati in uno specifico ambiente di emulazione. Su tutti i dispositivi menzionati nel documento la configurazione è stata ripristinata ai valori predefiniti. Se la rete è operativa, valutare attentamente eventuali conseguenze derivanti dall'uso dei comandi. Il documento può essere consultato per tutte le versioni software o hardware, ma è necessario soddisfare i requisiti minimi di versione.

## **Configurazione**

### Configurazione di CMS

Passaggio 1. Creare un account utente amministratore con privilegi API (Application Program Interface).

- Aprire una sessione SSH (Secure Shell) sul processore di gestione della scheda madre (MMP)
- Per aggiungere un account utente a livello di amministrazione, eseguire il comando **user add** <nomeutente> <ruolo>
- Immettere la password, come illustrato nell'immagine.

```
cb1> user add apiadmin admin
Please enter new password:
Please enter new password again:
Success
```
Passaggio 2. Generare i certificati.

• Eseguire il comando **pki csr <nome file> CN:<nome comune> subjectAltName:<nomi** alternativi soggetto>

• Utilizzare le informazioni in base alle proprie esigenze

Nome file certo

CN tptac9.com

NomeOggetto cmsadhoc.tptac9.com.10.106.81.32

- $\bullet$  Non utilizzare caratteri jolly per generare il certificato. Un certificato con caratteri jolly non è supportato da CUCM
- Verificare che il certificato sia firmato con l'autenticazione server Web e client Web con utilizzo chiavi avanzato

Nota: Per utilizzare lo stesso certificato per tutti i servizi, il nome comune (CN) deve essere il nome di dominio e il nome degli altri servizi CMS deve essere incluso come nome alternativo soggetto (SAN). In questo caso anche l'indirizzo IP è firmato dal certificato e considerato attendibile da qualsiasi computer in cui sia installato il certificato radice.

#### Configurazione di CUCM

Passaggio 1. Caricare i certificati nell'archivio protetto di CUCM.

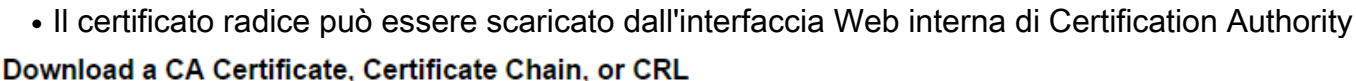

To trust certificates issued from this certification authority, install this CA certificate.

To download a CA certificate, certificate chain, or CRL, select the certificate and encoding method.

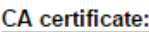

Current [tptac9-WIN-TI6UAFTSEEV-CA-1] ^

**Encoding method:** 

 $\circ$  DER <sup>®</sup> Base 64

Install CA certificate Download CA certificate

> Aggiungere il certificato del bridge di chiamate e il certificato del bundle (intermedio e radice) ● all'archivio di attendibilità di CallManager

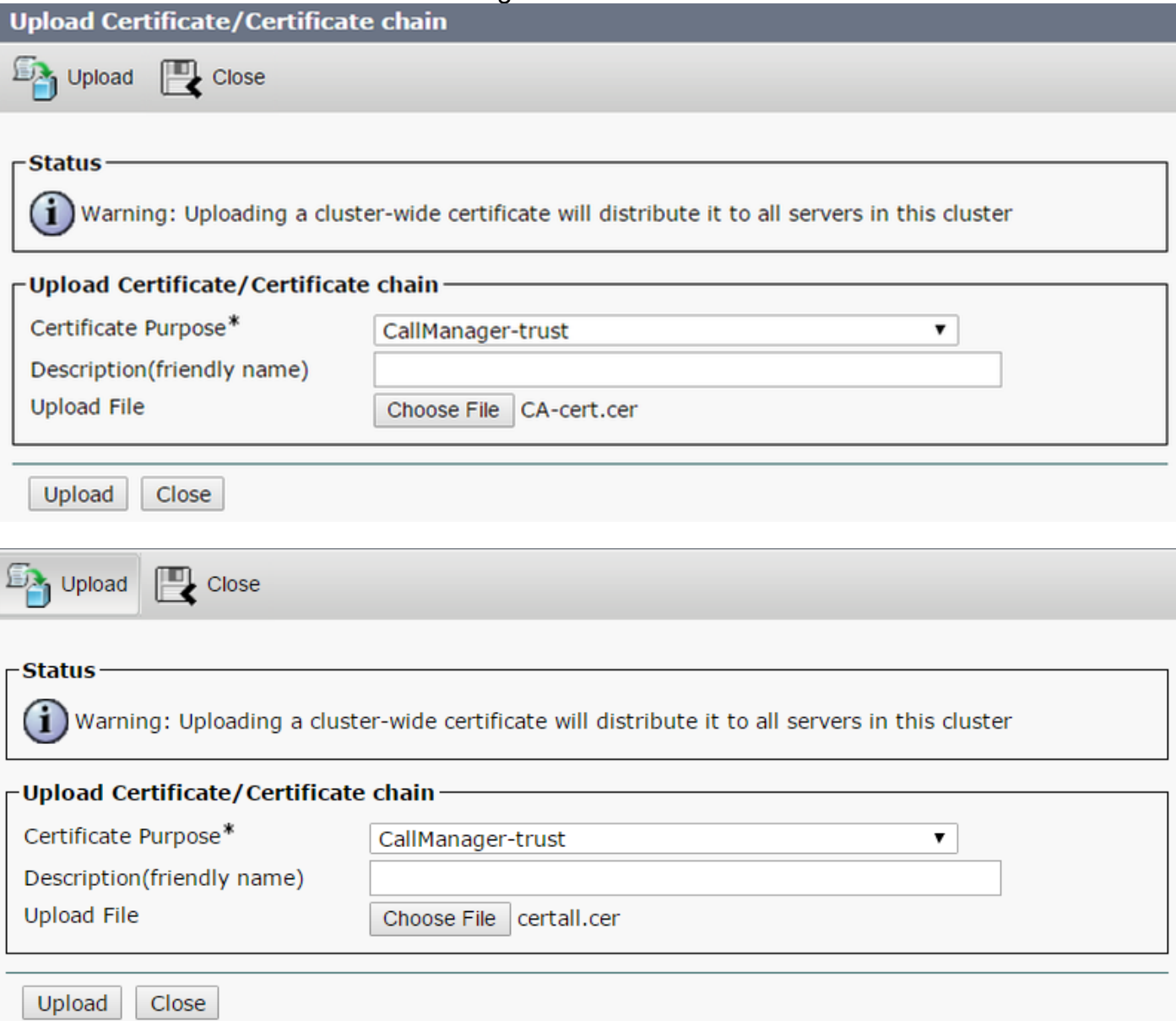

Se si dispone di certificati separati per Call Bridge e Webadmin, assicurarsi di caricare:

• I certificati di Webadmin, Call Bridge e Root per l'archivio di attendibilità di Gestione chiamate in CUCM

Nota: Il trunk SIP CUCM può essere creato come trunk SIP non protetto. In questo caso, non è necessario caricare il certificato del bridge di chiamate nell'archivio di trust CallManager, ma è necessario caricare il certificato radice che ha firmato il certificato webadmin nell'archivio di trust CallManager.

Passaggio 2. Configurare un profilo trunk SIP sicuro.

- Aprire l'interfaccia Web CUCM
- Selezionare Sistema > Sicurezza > SIP Trunk Security Profile
- Selezionare Aggiungi nuovo
- Immettere i valori con le informazioni corrette

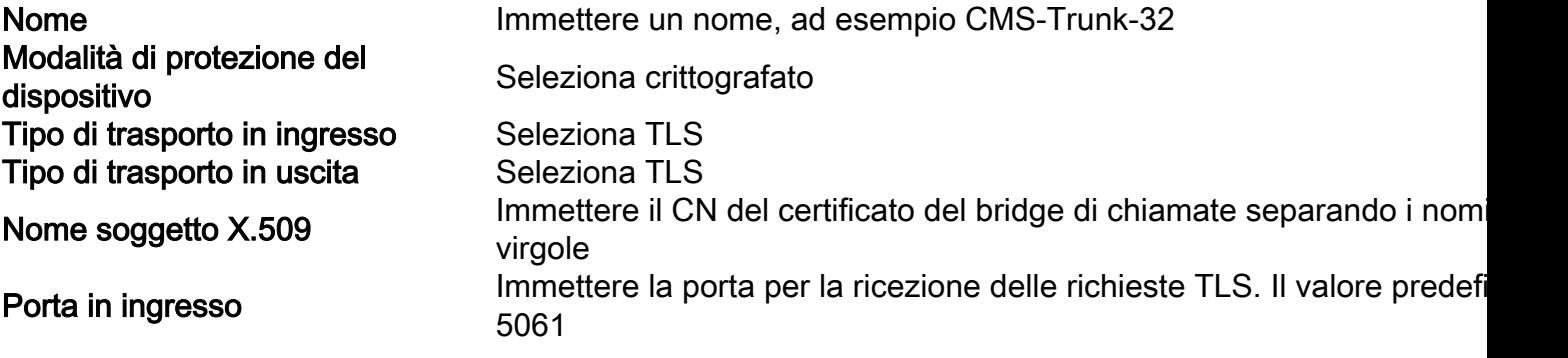

• Selezionare Salva

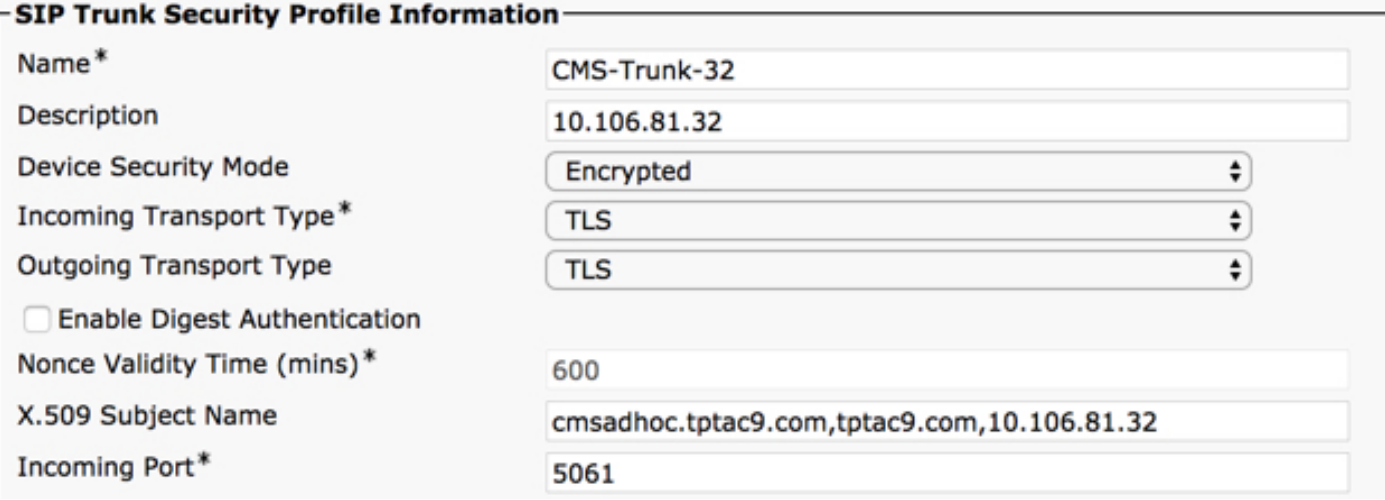

Passaggio 3. Creazione del trunk SIP

- Selezionare Device > Trunk
- Selezionare Aggiungi nuovo
- Selezionare SIP Trunk per il tipo di trunk
- Seleziona successivo
- Immettere i valori applicabili

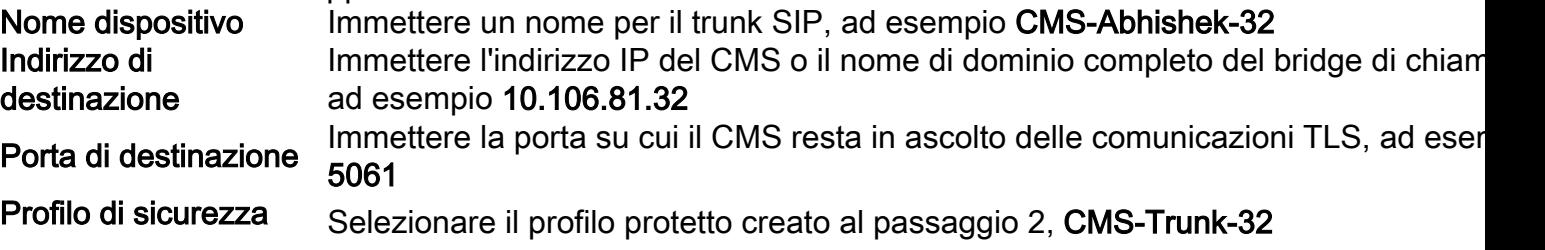

# trunk SIP

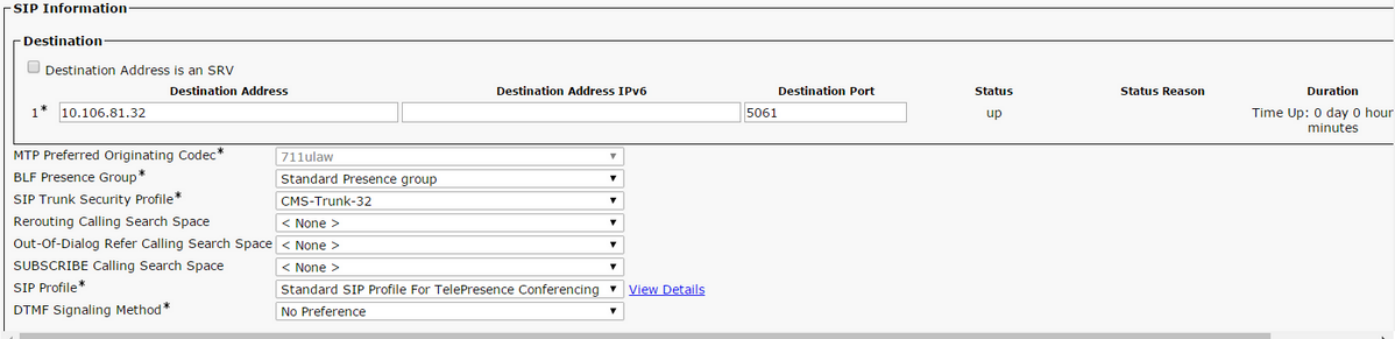

Passaggio 4. Creare il bridge per conferenze

- Selezionare Risorse multimediali > Conference Bridge
- Selezionare Aggiungi nuovo
- Selezionare Cisco TelePresence Conductor dal menu a discesa Conference Bridge

Nota: Da CUCM versione 11.5.1 SU3, l'opzione Cisco Meeting Server è disponibile per essere selezionata come Conference Bridge Type nel menu a discesa

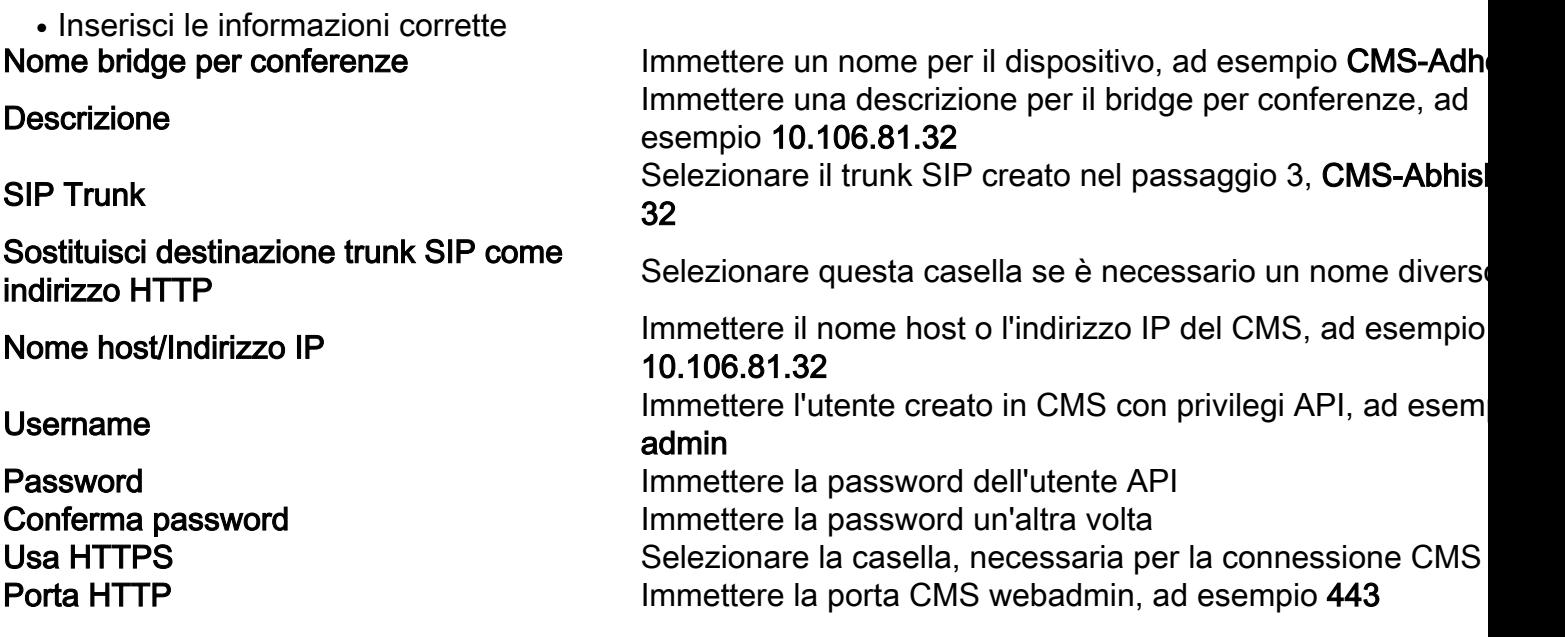

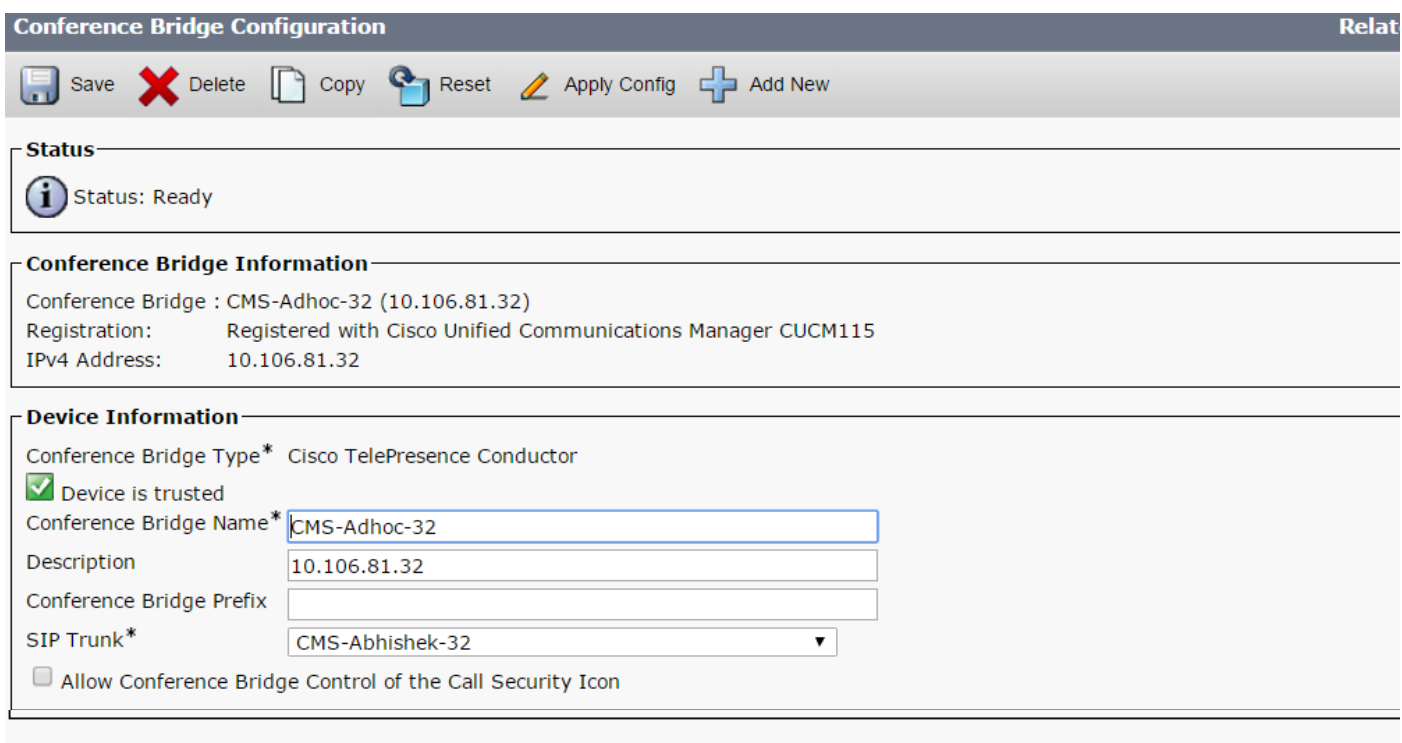

#### **HTTP Interface Info-**

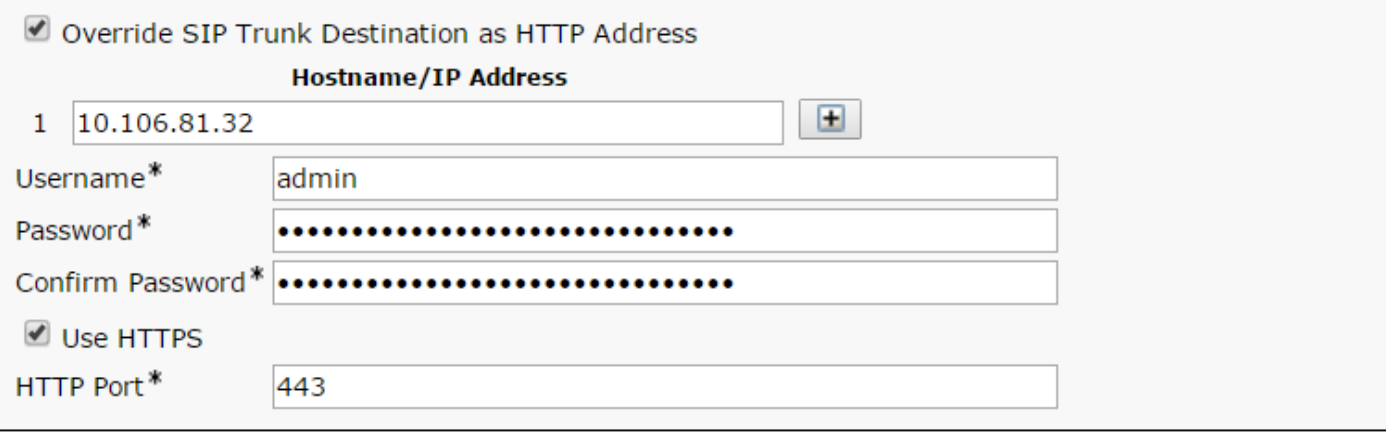

• Selezionare Salva

Nota: Per consentire connessioni sicure, è necessario includere il campo Nome host (FQDN di CMS) e/o Indirizzo IP nel certificato Webadmin, nel nome comune o nel campo Nome alternativo soggetto

- Dopo la creazione del bridge di conferenze, aprire la sezione Cisco Unified Serviceability
- Selezionare Strumenti > Control Center Servizi funzionalità
- Dal menu a discesa, selezionare il nodo editore CUCM
- Selezionare Vai
- Selezionare il servizio Cisco CallManager
- Selezionare Riavvia

Attenzione: Quando il servizio CallManager viene riavviato, le chiamate connesse rimangono ma alcune funzionalità non sono disponibili durante il riavvio. Non sono possibili nuove chiamate. Il riavvio del servizio richiede circa 5-10 minuti, a seconda del carico di lavoro CUCM. Eseguire questa operazione con cautela e assicurarsi di eseguirla durante un intervento di manutenzione.

- Vai a Risorse multimediali > Gruppo risorse multimediali
- Fare clic su Aggiungi nuovo per creare un nuovo gruppo di risorse multimediali e immettere un nome
- Spostare il bridge per conferenze (cms) in questo caso dalla casella Risorse multimediali disponibili alla casella Risorse multimediali selezionate

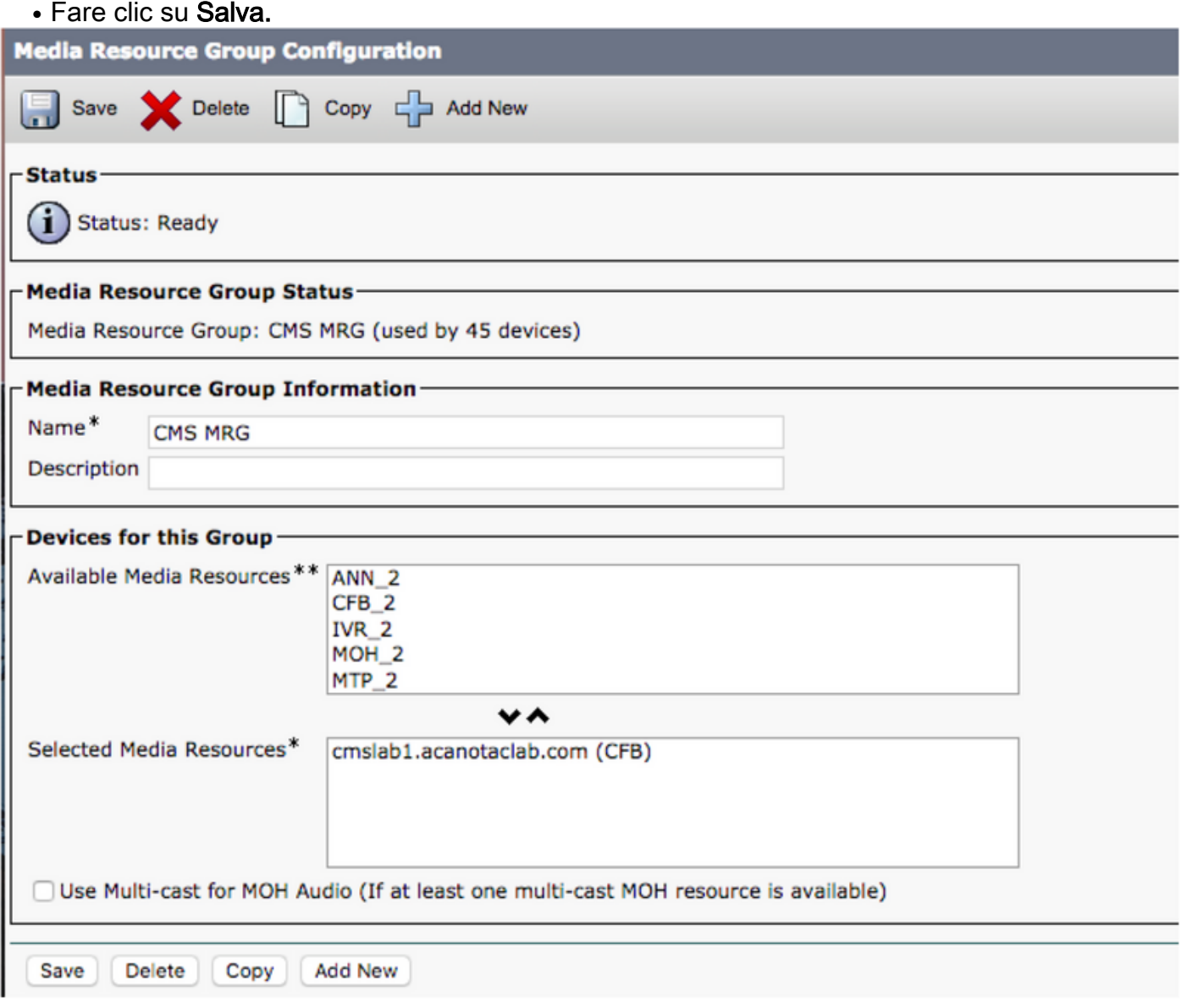

Passo 6: aggiungere i gruppi di risorse multimediali (MRG) agli elenchi dei gruppi di risorse multimediali (MRGL)

- Vai a Risorse multimediali > Elenco gruppi di risorse multimediali
- Fare clic su **Aggiungi nuovo** per creare un nuovo elenco di gruppi di risorse multimediali e inserire un nome oppure selezionare un MRGL esistente e fare clic su di esso per modificarlo.
- Spostare uno o più gruppi di risorse multimediali creati dalla casella Gruppi di risorse multimediali disponibili ai gruppi di risorse multimediali selezionati
- Fare clic su Salva.

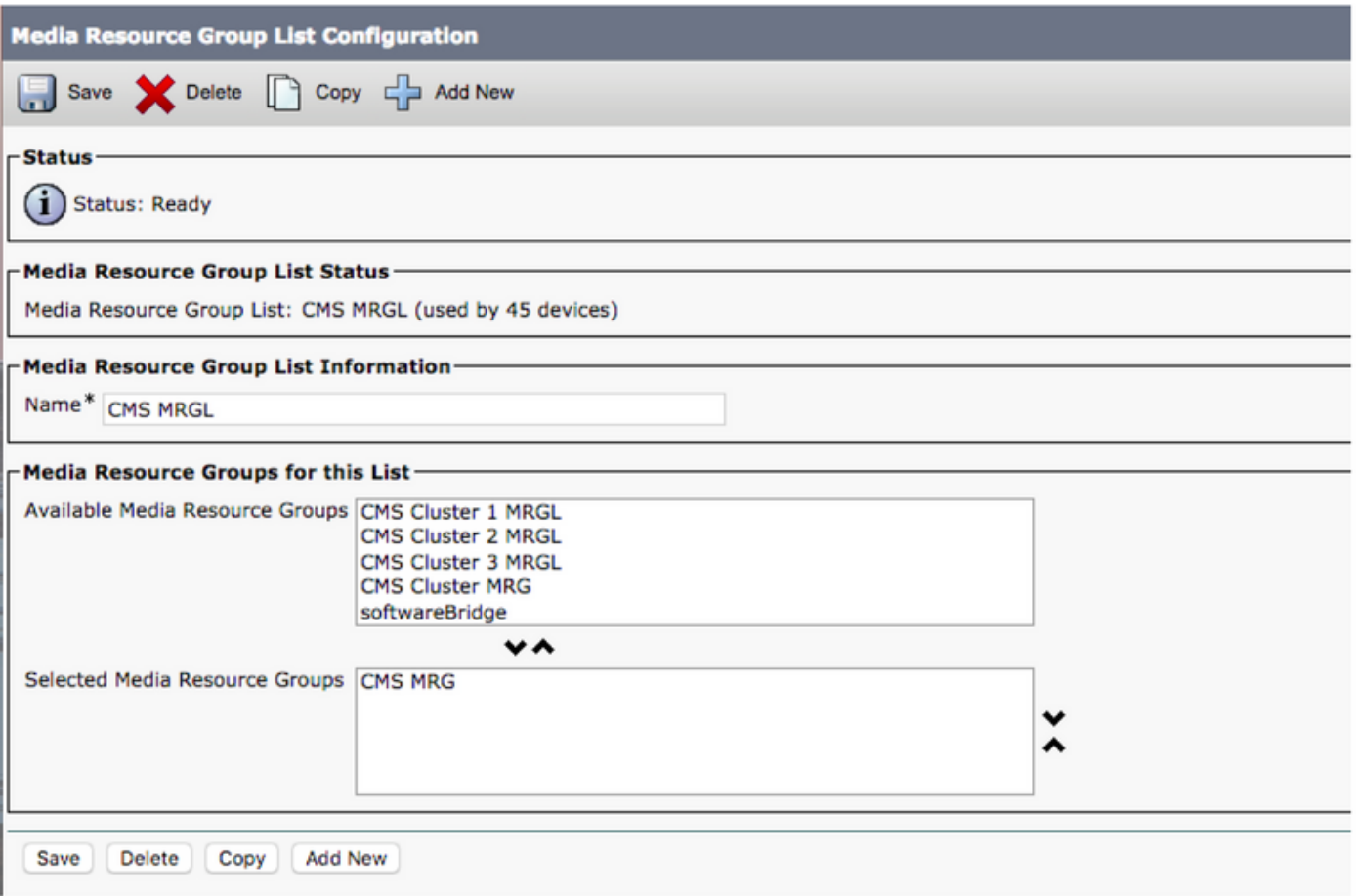

Passo 7: Aggiungere MRGL a un pool di dispositivi o a un dispositivo

A seconda dell'implementazione, è possibile configurare un pool di dispositivi e applicarlo agli endpoint oppure assegnare un singolo dispositivo (un endpoint) a un MRGL specifico. Se un parametro MRGL viene applicato sia al pool di dispositivi che a un endpoint, le impostazioni dell'endpoint avranno la precedenza.

- Vai a Sistema >> Pool di dispositivi
- Creare un nuovo pool di dispositivi o utilizzare un pool di dispositivi esistente. Fare clic su ●Aggiungi nuovo

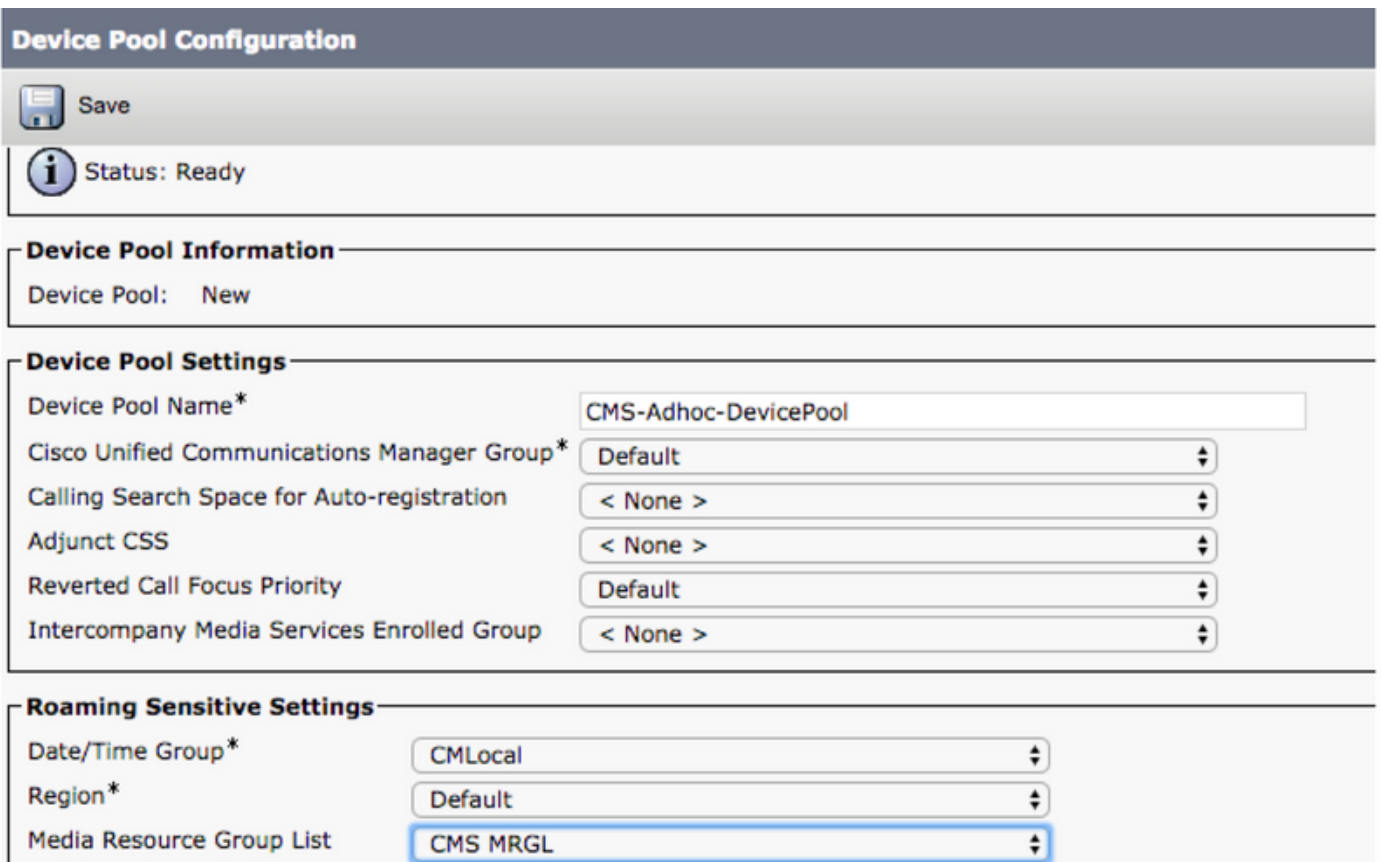

Passaggio 8: Per aggiungere il pool di dispositivi all'endpoint e aggiungere MRGL all'endpoint

- Vai a Dispositivo> Telefoni
- $\bullet$  Fare clic su Trova e selezionare il dispositivo su cui modificare le impostazioni del pool di dispositivi
- Applicare il pool di dispositivi e MRGL creati nei passi precedenti
- Salvataggio, applicazione della configurazione e ripristino

L'endpoint verrà riavviato e registrato

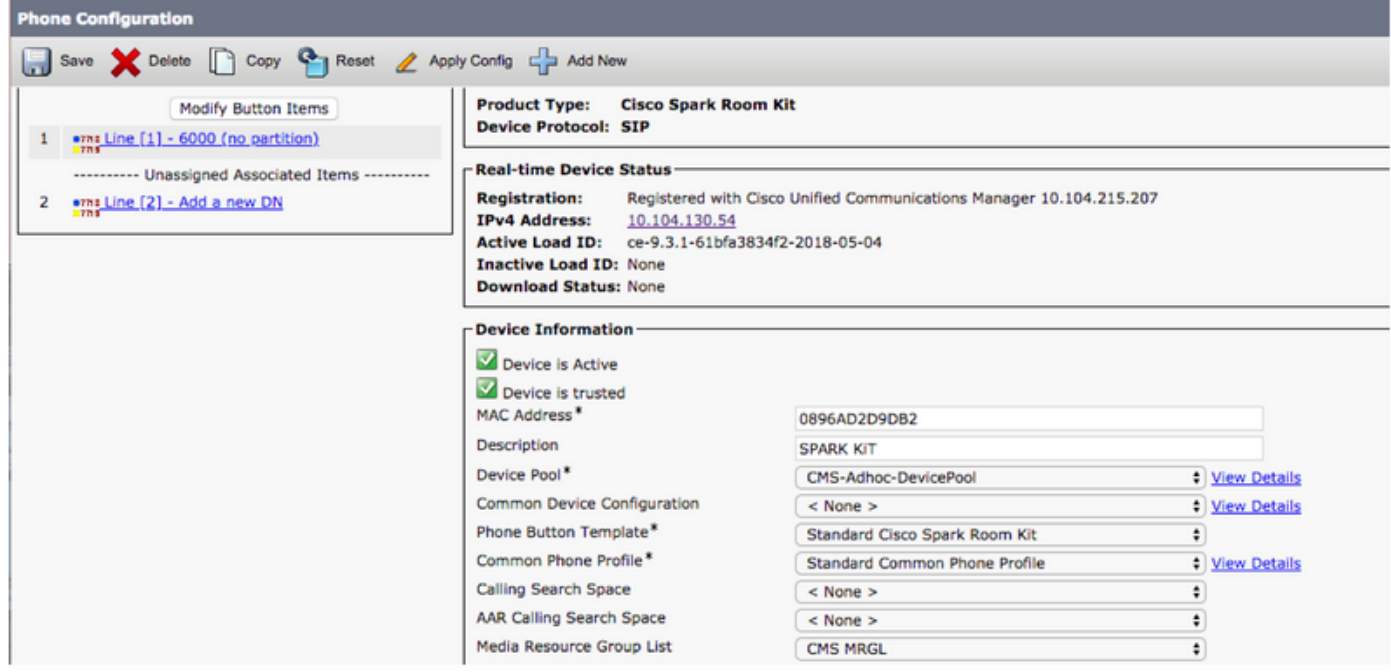

- Accedere alla GUI Web dell'endpoint
- Selezionare Imposta > Configurazione > Conferenza > Modalità multipunto
- Selezionare CUCMMediaResourceGroupList

**Multipoint Mode** 

**CUCMMediaResourceGroupList** 

## **Verifica**

Per verificare che la configurazione funzioni correttamente, consultare questa sezione.

- Aprire l'interfaccia Web CUCM
- Selezionare Dispositivo > Trunk
- Selezionare il trunk SIP che punta a CMS
- Verificare che i trunk siano in stato Full Service
- Selezionare Risorse multimediali > Conference Bridge
- Selezionare il bridge per conferenze CMS
- Assicurarsi che sia registrato con CUCM

Effettua una chiamata ad hoc

- Chiamata dall'endpoint A registrata in CUCM (aggiunta MRGL) a un altro endpoint B
- Sull'endpoint A, fare clic su Add, quindi comporre EndpointC
- L'endpoint A verrà messo in attesa
- Fare clic su Unisci
- Verifica della connessione delle chiamate in CMS
- Aprire l'interfaccia Web CMS
- Selezionare Stato > Chiamate

Per il test, sono stati utilizzati 3 endpoint per conferenze audio/video ad-hoc

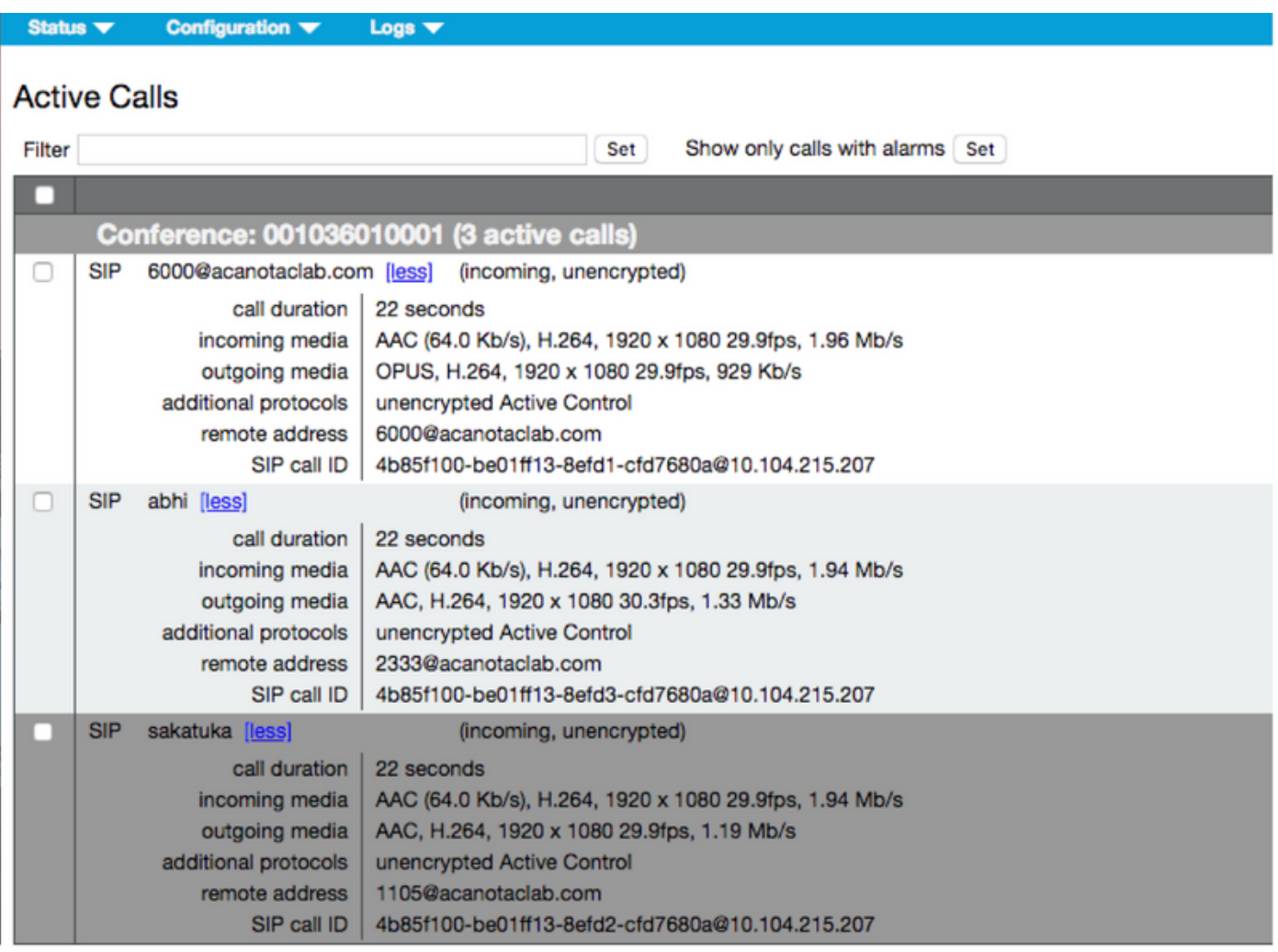

## Risoluzione dei problemi

Al momento non sono disponibili informazioni specifiche per la risoluzione dei problemi di questa configurazione.